Tutorial for Connection of X6100 to Computer for FT8 Communication

The purpose of this tutorial is to guide users to use X6100 radio station to connect computer for FT8 data communication.

Preparatory Work:

- 1. Install OmniRig software, JTDX software and CH342 driver.
- 2. Use the supplied Type-C data cable to connect the computer to the X6100 (DEV port on the right).

Setting Steps:

- 1. Set the mode of X6100 to be USB-DIG. (Critical)
- 2. Turn on the computer device manager and view the newly added ports, as shown below: (the following figure shows the operation port of this tutorial)
	- ▽ ( 端口 (COM 和 LPT)
		- WE USB-Enhanced-SERIAL-A CH342 (COM19)
		- **WED USB-Enhanced-SERIAL-B CH342 (COM20)**

Omni-Rig Settings

×

3. Start the installed OmniRig software and set it as shown in the figure below: (Critical)

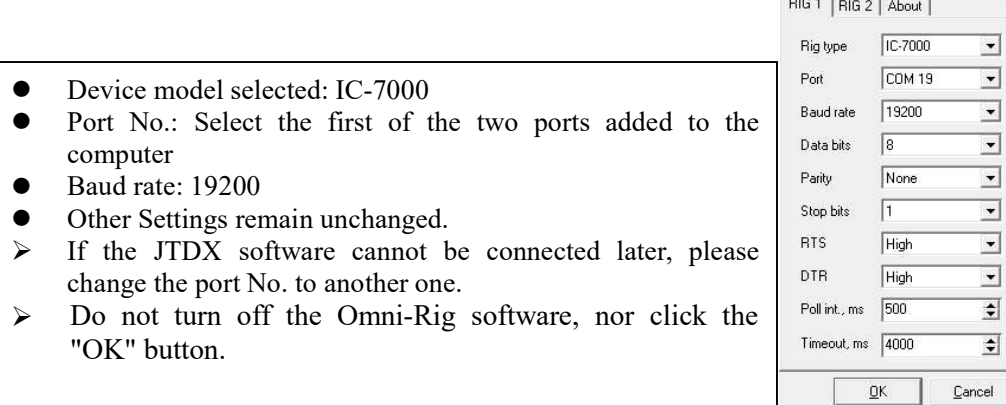

4. Turn off the installed JTDX software and make the following settings:

4.1 After entering the software, click "File" - "Setting" in the upper left corner to enter the setting interface, and then select the "Radio" tab to set according to the following figure:

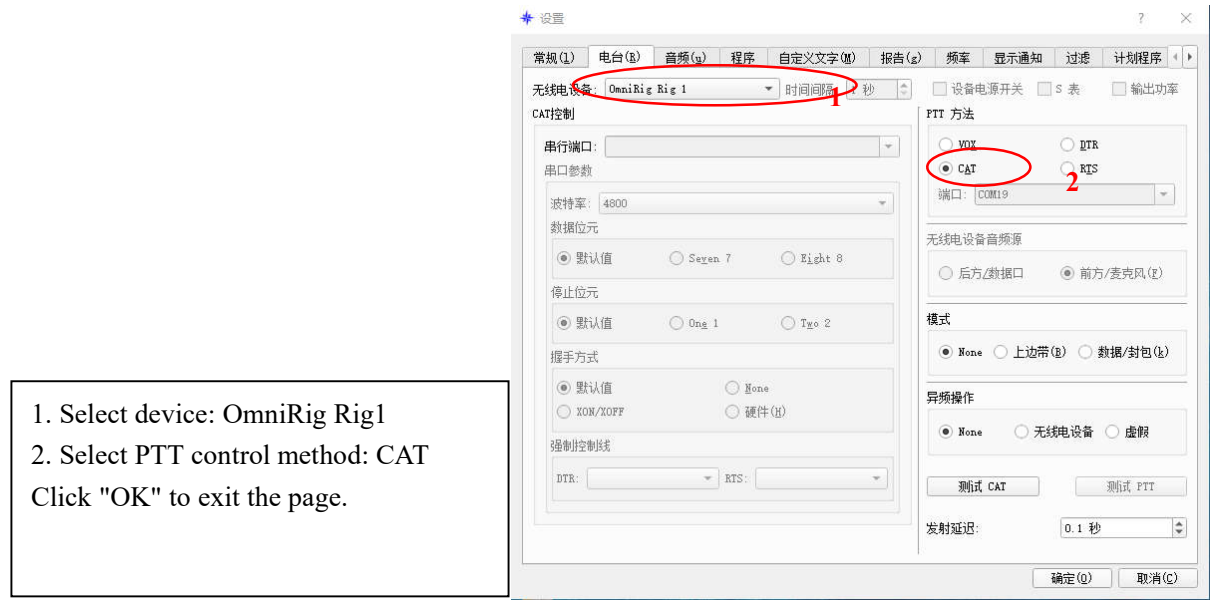

4.2 After setting the "Radio" tab, click the "Audio" tab on the right to make the following settings:

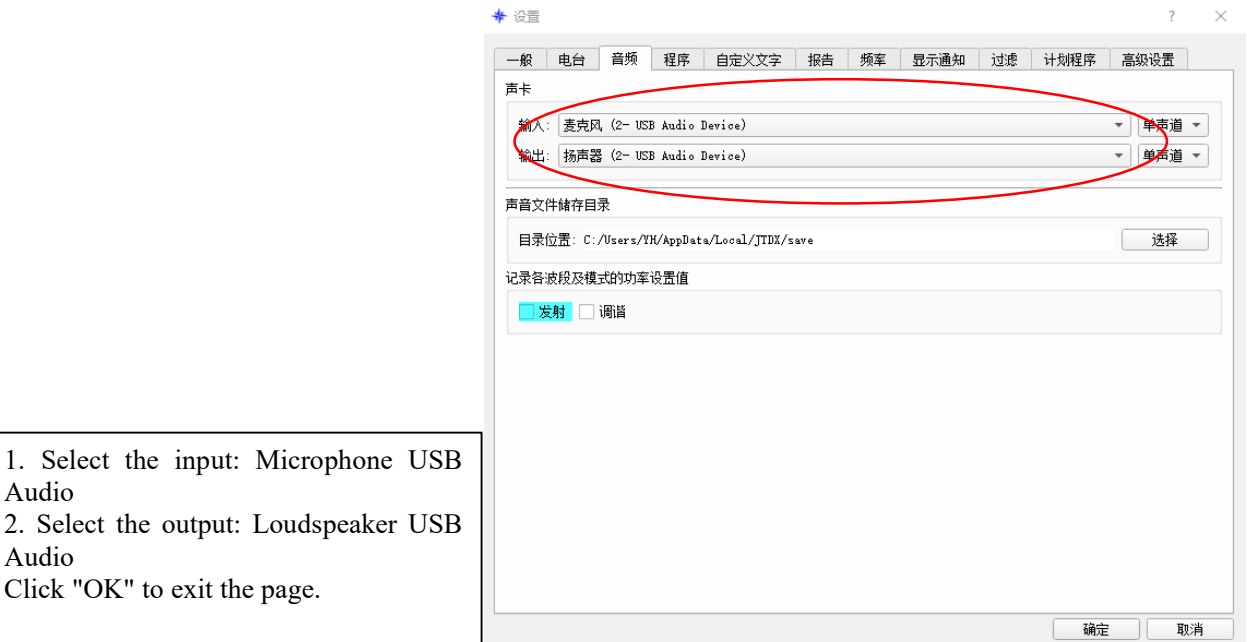

5. After completing the settings above, you will see a signal in the spectrum display window of the main interface, indicating that X6100 has established a correct connection with the computer and FT8 communication is available, as shown in the following figure:

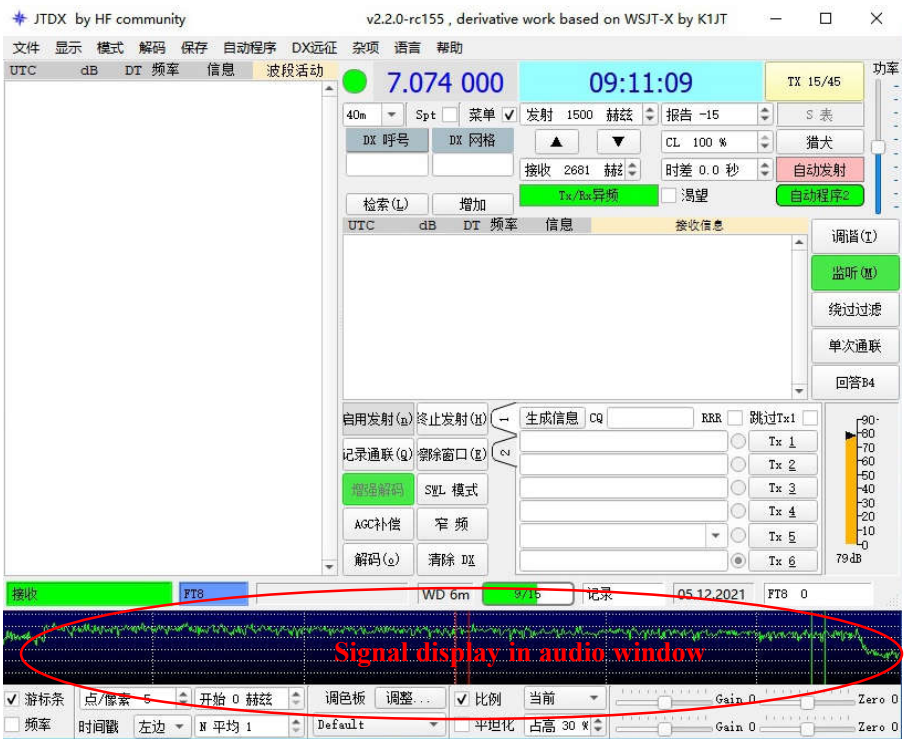

End.